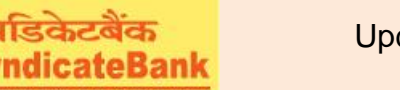

## **e-Payment of TamilNadu Commercial Taxes**

## **What can you remit through this e-Payment Channel**?

Commercial Taxes can be paid to Government of Tamil Nadu.

## **Who can use this facility through our Bank?**

All our customers with or without Internet Banking facility.

**What is the procedure to be followed?**

- o The customers can directly access Tamil Nadu Commercial Taxes Departmentthrough website https://ctd.tn.gov.in OR
- o By clicking on shortcut link "E-Payment of Tamilnadu State Commercial Taxes"provided under 'Digital Banking->eServices->Online Tax payment' on ourBank's website.
- $\circ$  The user has to enter the required details and selectPayment Mode as NetBanking/Online for online remittance using Net Banking

OR

Offline/Manual for offline remittance at any of the Syndicate Bank's Branch counter located in the state of Tamilnadu.

- o Select the Bank Name as "Syndicate Bank"from the dropdown listand click on "Confirm"if all the details entered by you are correct and then "Submit".
- $\circ$  Payment transaction ID will be generated which may be noted for future reference in case of Offline payment and click on Acknowledgement No to download and print the Challan to produceat anyourbranches in TamilNadu State.
- o If the Payment Mode is selected as Net Banking/Online, the user will be redirected to Syndicate Bank's webpage to enter email-id and Mobile number for receiving the payment confirmation alerts.
- o Then click on "Proceed with payment", the user will be redirected 'Internet Banking Login Page'. On successful login the required details as entered by the user on CTD Portal will be displayed in non-editable mode.
- $\circ$  The Balance available in your Account before debit will be displayed. If any of the particulars are wrong you will have to click on 'Cancel' (OR) select the Account through which the payment is to be made by selecting the radio button provided beside the Account Number and Click on 'Verify' to proceed further.

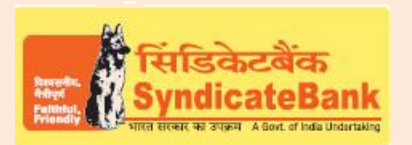

## **e-Payment of TamilNadu Commercial Taxes**

- $\circ$  Here, virtual Balance of your account after debiting with the challan amount will be displayed for your reference. You may click on 'Confirm' to proceed further for making the payment. The system will then prompt to enter your 'Transaction Password' and 'One Time Password' (OTP) received on your registered Mobile Number (OR Token number if RSA is enabled user) and after entering the same, you can click on 'Submit'.
- $\circ$  Your selected account will be debited with the Challan amount. A 'Cyber Receipt' containing the details of the Challan paymentwill be shown to the customer. The 'Cyber Receipt' can be printed /saved.
- $\circ$  The user will be redirected back to Tamil Nadu CTD Portalon successful completion of the transaction.

Note: The Customers are requested to verify all the details carefully before proceeding for submitting the payment as there is no provision for any correction or reversal at Bank's end once the transaction is happened successfully. The Customers to directly take up with TamilNadu Commercial Taxes Department for such Corrections/Reversals.

You may follow the procedure given below in-order to re-generate "Cyber Receipt" for net banking payments.

Login to Syndicate Bank Internet Banking site -> Click on 'Reports' tab at the top -> Select the option 'Regenerate TAX Challan' on the left hand side -> Select Tax Type **'Others'** from the drop down list ->click on 'Search'->a webpage will be displayed to select Department & 'From Date' and 'To Date' -to get the list of transactions done through that login id -> click on the concerned transaction in order to re-generate '**Cyber Receipt**'.

The Contact particulars for resolution of issues if any from bank side:

**E-mail id:techoff.oltas@syndicatebank.co.in Telephone No. : 080 - 22237741**